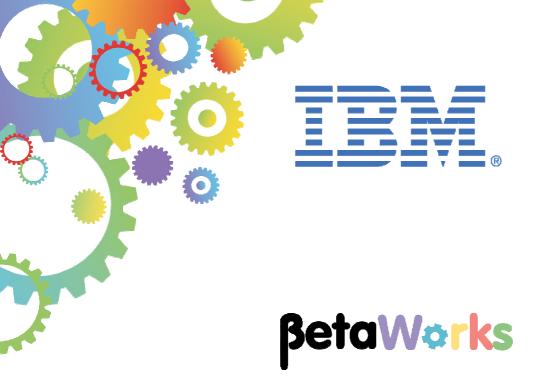

# **IBM Integration Bus**

# Web Administration Interface File-based Administration Security LDAP Authentication

Featuring:

- Browser and remote admin access with HTTPS
- Web browser administration without role security
- Authentication with LDAP
- Configuring Web UI with role-based security
- Web browser admin with role security
- BAR deploy and BAR override
- Toolkit authorization
- Operational Policy administration

April 2016 Hands-on lab built at product Version 10.0.0.4

| 1. INTRO                               | DUCTION                                                                                                    |
|----------------------------------------|----------------------------------------------------------------------------------------------------|
| 1.1<br>1.2                             | RESET TESTNODE SECURITY                                                                                                    |
| 2. CO                                  | NFIGURE REMOTE ADMINISTRATION USING HTTPS5                                                                                                    |
| 2.1<br>2.2<br>2.3<br>2.4<br>2.5<br>2.6 | SET THE PORT FOR THE WEBADMIN LISTENER FOR HTTPS.       6         SET THE KEYSTORE FILENAME FOR THE WEBADMIN LISTENER       6         SET THE KEYSTORE PASSWORD FOR THE WEBADMIN LISTENER.       6         ENABLE SSL FOR THE WEBADMIN LISTENER       6         REVIEW THE CONFIGURATION       7         LOGIN WITH A WEB BROWSER       8 |
| 3. PRE                                 | PARE THE APPLICATIONS ERROR! BOOKMARK NOT DEFINED.                                                                                                    |
| 3.1                                    | OVERRIDING BAR FILE                                                                                                    |
| 4. USI                                 | NG WEB BROWSER INTERFACE WITHOUT ADMIN SECURITY                                                                                                    |
| 4.1<br>4.2                             | ADMINISTRATION                                                                                                    |
| 5. AUT                                 | THENTICATION AND AUTHORISATION FOR REMOTE USERS                                                                                                    |
| 5.1<br>5.2<br>5.3                      | ACTIVATE ADMIN SECURITY FOR TESTNODE                                                                                                    |
| 6. USI                                 | NG THE WEB BROWSER INTERFACE WITH ADMIN SECURITY                                                                                                    |
| 6.1<br>6.2<br>6.3<br>6.4               | USER WITH READ-ONLY ACCESS                                                                                                    |
| 7. INTI                                | EGRATION TOOLKIT AUTHORIZATION                                                                                                    |
| END OF                                 | LAB GUIDE                                                                                                    |

## 1. Introduction

IBM Integration Bus V10 has enhanced the web browser user Interface allowing administration of Integration Nodes. This has replaced the majority of the admin function that was previously available in the IB Explorer (IBX). A small amount of function was moved from the IBX to the Integration Toolkit – Configurable Services, Policy sets.

The Web Browser User Interface (known in this document as the Web UI) provides the following capabilities:

- 1. Ability to allow defined web users to perform administration at defined level
- 2. Ability to perform update actions against deployed resources (start, stop, etc.)
- 3. Ability to view trace and log files through the Web UI
- 4. Ability to view and update Node policy documents
- 5. Ability to deploy application BAR files
- 6. Resource statistics

This lab will demonstrate some of these points, while others are the subject of separate labs.

### 1.1 Reset TESTNODE security

The first part of this lab assumes that security has not been activated for TESTNODE\_iibuser. If security has been activated on your system, deactivate it now. To check, run the command below in an Integration Console:

#### mqsireportbroker TESTNODE\_iibuser

Ensure that you see the line

#### Administration security = 'inactive'

To set security off, use the following commands in an Integration Command Console:

mqsistop TESTNODE\_iibuser

mqsichangebroker TESTNODE\_iibuser -s inactive

mqsistart TESTNODE

## 1.2 Outline of Lab

This lab will show you the following functions:

- Configuration of HTTPS connections
- Deployment of applications and libraries from the Web UI
- Explore Web UI without role-based security
- Configure Web UI with role-based security
  - Activate file-based security
  - o Set administration roles
  - o Define web users
- Explore Web UI with role-based security:
  - o Web UI for 'Read-only' user
  - $\circ$  ~ Web UI for 'Read/ Write' user
  - o Web UI for 'Read/ Write/ Execute' user

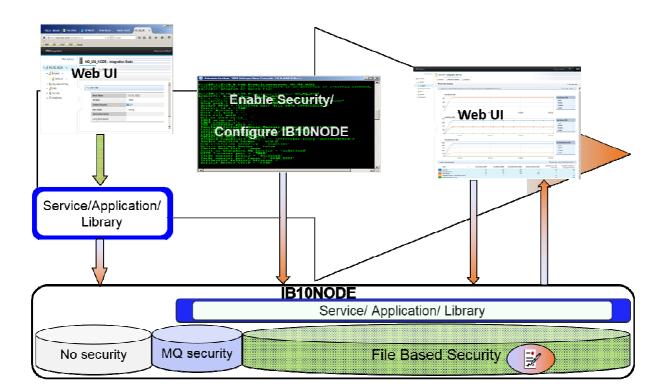

## 2. Configure remote administration using HTTPS

The default connection protocol for admin users for an IIB node is HTTP. All remote administration clients connect using HTTP, and these requests are handled by the webadmin listener in the IIB node. The webadmin listener is defined and started by default, so it will normally be a requirement to provide additional levels of security for administration of an IIB node.

The complete set of commands that are required for this are shown in full. Note that the command options are shown on separate lines for readability. However, when you execute them in an IIB Command Console, simply append each parameter to the command.

This first section will show you how to change the webadmin listener to use HTTPS. This lab assumes that the appropriate keystores and truststores are already available. These will typically be defined and created by the security department of an enterprise. This lab scenario is illustrated with the use of self-signed certificates. Appendix XX shows you how we generated these certificates and related key/truststores.

### 2.1 Set the port for the webadmin listener for HTTPS

The following command sets the webadmin listener HTTPSConnector object, and specifies the precise port that will be used for this. For this lab, use port 4421 (to avoid conflicts elsewhere).

```
mqsichangeproperties TESTNODE_iibuser
-b webadmin
-o HTTPSConnector
-n port
-v 4421
```

#### 2.2 Set the keystore filename for the webadmin listener

The following command sets the filename of the keystore for the webadmin listener for the IIB node. IIB requires the format of the keystore to be a JKS file (java keystore).

```
mqsichangeproperties TESTNODE_iibuser
  -b webadmin
  -o HTTPSConnector
  -n keystoreFile
  -v c:\student10\webadmin\keystore\IIB.jks
```

#### 2.3 Set the keystore password for the webadmin listener

The following command sets the password of the keystore file so that the IIB node can open the keystore file.

mqsichangeproperties TESTNODE\_iibuser -b webadmin -o HTTPSConnector -n keystorePass -v passw0rd

#### 2.4 Enable SSL for the webadmin listener

The following command enables SSL for the webadmin listener. Note that from IIB v9.0.0.3, and in IIB v10, the default SSL protocol is TLS. Use of SSLv3 is not recommended.

```
mqsichangeproperties TESTNODE_iibuser
  -b webadmin
  -o server
  -n enableSSL
  -v true
```

## 2.5 Review the configuration

To enable these changes to be effective, stop and restart the IIB node:

```
mqsistop TESTNODE_iibuser
mqsistart TESTNODE_iibuser
```

The IIB Event Log will show the webadmin listener starting on the specified port, using https.

```
BIP3132I: ( TESTNODE_iibuser ) The HTTP Listener has started listening on port ''4421'' for ''WebAdmin https'' connections. [23/12/2015 16:52:31]
```

To review the HTTPS setting, in an IIB Command Console, run the command

```
mqsireportproperties TESTNODE_iibuser
    -b webadmin
    -o HTTPSConnector
    -a
```

Output similar to this will be produced. Note that sslProtocol is set to "Platform Default", which for IIB v10 will be TLS.

```
HTTPSConnector
  uuid='HTTPSConnector'
  algorithm='Platform Default'
  clientAuth='false'
  keystoreFile='c:\student10\webadmin\keystore\IIB.jks'
  keystorePass='******'
  keystoreType='Platform Default'
  truststoreFile='
  truststorePass=''
  truststoreType='Platform Default'
  sslProtocol='Platform Default'
  ciphers='Platform Default'
  address=''
 port='4421'
 maxPostSize=''
  acceptCount=''
      compressableMimeTypes='text/html,text/css,
      application/javascript,image/gif,image/png,application/json'
  compression='on
  connectionLinger=''
  connectionTimeout=''
  maxHttpHeaderSize=''
  maxKeepAliveRequests=''
  maxThreads=''
  minSpareThreads=''
  noCompressionUserAgents=''
  restrictedUserAgents=''
  socketBuffer=' '
  tcpNoDelay=''
  enableLookups='false'
  serverName=''
```

BIP8071I: Successful command completion.

### 2.6 Login with a web browser

Open a web browser (on the workshop VM, use a Firefox browser).

On the workshop VM, use the following URL:

https://betaworks-esb10:4421

If you have not previously connected the browser to the target IIB node, you may received a certificate challenge. If you trust the IIB server, then accept the certificate challenge.

Click on 'I understand the Risks', then 'Add Exception'.

'Confirm Security Exception' on the following dialog.

The browser will be connected to the IIB node using HTTPS.

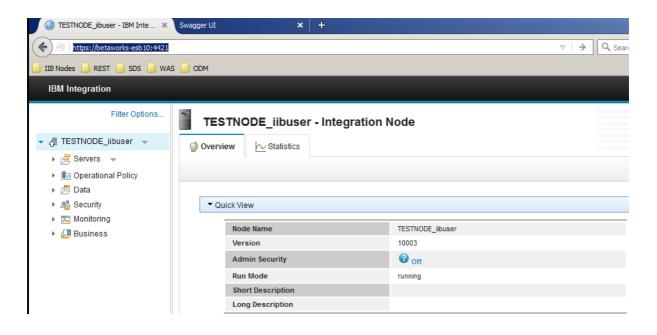

## 3. Prepare the applications

1. This lab will be use the integration server 'default'.

Expand 'Servers' and click default to see its details.

| IBM Integration                                                                                  |                                                                 |                                          |  |  |
|--------------------------------------------------------------------------------------------------|-----------------------------------------------------------------|------------------------------------------|--|--|
| Filter Options                                                                                   | default - Integration Server                                    |                                          |  |  |
| ▼ ☐ TESTNODE_libuser → ✓ ➢ Servers → ▶ ➢ default → ▶ @ Operational Policy                        | Overview 🗠 Resource Statistics                                  |                                          |  |  |
| <ul> <li>▶ ⊡ Data</li> <li>▶ ⅔ Security</li> <li>▶ ➡ Monitoring</li> <li>▶ ☑ Business</li> </ul> | Quick View      Integration Server Name      Run Mode      UUID | default<br>running<br>70f676bf-6cbb-4fd4 |  |  |

2. If you have done previous labs, you may already have resources deployed in this server. We want to deploy fresh copies of the applications to the integration server, so delete any current resources.

On the **default** Integration Server, click to arrow to open the context menu available for the application and select "Delete All Content".

Respond 'Yes' when prompted to confirm the delete of the resource.

| ▼ 🖑 TESTNODE_iibuser 🔍                        |
|-----------------------------------------------|
| ✓ 🔁 Servers                                   |
| ✓ 🛃 default 😳                                 |
| 🖲 Servic 🕺 default                            |
| ✓ @ REST Start                                |
| A D Start All Application Types               |
| 🔁 Applic Start All Message Flows              |
| 声 Librai Stop                                 |
| 🕨 赵 Share 🛛 Stop All Application Types        |
| 🕮 Me <mark>ss - Otop All Message Flows</mark> |
| 🖳 Supfle Delete All Content                   |
| C Reso Delete                                 |
| ▶ 😭 Operational Deploy                        |
| Data     Statistics on                        |
| Security     Statistics off                   |
| Monitoring                                    |

3. Click open the context menu next to default. Click 'Deploy'.

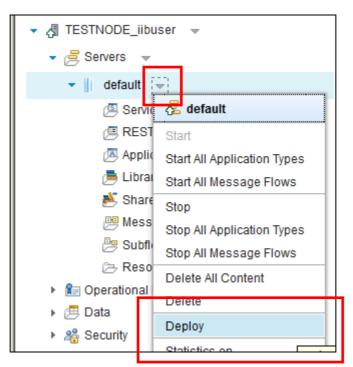

4. This will open the dialog for BAR deployment.

|  |       | Browse      |
|--|-------|-------------|
|  | Value |             |
|  |       |             |
|  |       |             |
|  |       |             |
|  |       |             |
|  |       |             |
|  |       | Overrides 💌 |
|  |       | overnues    |
|  |       | Value       |

Click 'Browse' as shown and navigate to C:\student10\Integration\_service\solution

5. Select 'EmployeeServiceInterface.bar' and click Open.

| 🥹 File Upload                                                                                                    |                                                                                                    | ×           |
|----------------------------------------------------------------------------------------------------|----------------------------------------------------------------------------------------------------|-------------|
| O → student10 + Integration                                                                                                    | on_service 🝷 solution 👻 👻 Search solution                                                                                                    | 2           |
| Organize   New folder  Student 10                                                                                                    | • • • • • • • • • • • • • • • • • • •                                                                                                    | •           |
| Admin_security_MQ_v10 Analytics BTM_Trades BusinessRules Create_HR_database Create_Workshop DOTNET Global_Cache_Mapping healthcare Integration_service | <ul> <li>Name ▲</li> <li>ImployeeService.allOperations. 10.0.0.3.zip</li> <li>EmployeeService.getEmployee. 10.0.0.3.zip</li> <li>EmployeeService.HRDBMessageModel. 10.0.0.3.zip</li> <li>EmployeeService.HRDBMessageModel_plusSubmap. 10.0.0.3.zip</li> <li>EmployeeService.V10.bar</li> <li>EmployeeService.V10.zip</li> <li>EmployeeServiceInterface.V10.bar</li> <li>EmployeeServiceInterface.V10.zip</li> </ul> |             |
| 🕌 data<br>🐌 install                                                                                                    | v (                                                                                                    | Þ           |
| File name: Empl                                                                                                    | oyeeServiceInterface.V10.bar All Files (*.*)                                                                                                    | ▼<br>Cancel |

6. Click 'Deploy' in the 'Deploy BAR File' window:

| BAR file:     | EmployeeServiceInterface.V10.bar |       | Browse |
|---------------|----------------------------------|-------|--------|
| eploy preview | :                                |       |        |
| Content       |                                  | Value |        |
| EmployeeSe    | erviceInterface.shlibzip         |       |        |
|               |                                  |       |        |
|               |                                  |       |        |

7. Repeat steps 5 and 6. This time select EmployeeService.V10.bar file and click 'Open'.

In the 'Deploy BAR File' preview window you will see that the 'Deploy Preview' table has been populated with properties existing in the BAR file. Note that you need to expand 'EmployeeService.appzip' to be able to see them.

In the 'Values' column some of the properties show **<unset>**. This means that these properties could be configured (this will be shown later in the lab).

Once finished reviewing, click the 'Deploy' button.

| BAR file:                     | EmployeeService.V10.bar    |                 | Browse    |
|-------------------------------|----------------------------|-----------------|-----------|
| eploy preview:                |                            |                 |           |
| Content                       |                            | Value           |           |
| <ul> <li>EmployeeS</li> </ul> | ervice.appzip              |                 |           |
| startMod                      | de                         | <unset></unset> |           |
| javalsol                      | ation                      | <unset></unset> |           |
| gen.Em                        | ployeeService              |                 |           |
| addi                          | tionalInstances            | <unset></unset> |           |
| notif                         | icationThresholdMsgsPerSec | <unset></unset> |           |
| max                           | imumRateMsgsPerSec         | <unset></unset> |           |
| proc                          | essingTimeoutSec           | <unset></unset> |           |
|                               |                            |                 | Overrides |
|                               |                            |                 | Overrides |

8. Repeat the above step and deploy 'EmployeeService\_JSONClient.V10.bar' only this time import from C:\student10\Integration\_service\_JSONClient\solution folder.

Again, feel free to explore the properties and their values in the deployment table.

Please note that it may take a few seconds to see the updated view while the resources are being deployed.

You should now have resources on 'server1' under 'Services', 'Applications' and 'Shared Libraries' categories:

| IBM Integration                                                                                                    |                |
|----------------------------------------------------------------------------------------------------|----------------|
|                                                                                                    | Filter Options |
| <ul> <li>✓ 【 TESTNODE_iibuser →</li> <li>✓ □ Servers →</li> </ul>                                                                                                    |                |
| 🝷 🔁 default 👻                                                                                                    |                |
| <ul> <li>Services</li> <li>Services</li> <li>EmployeeService </li> <li>REST APIs</li> <li>Applications</li> <li>Sector Service_JSONClient</li> <li>Libraries</li> <li>Shared Libraries</li> <li>Shared Libraries</li> <li>Message Flows</li> </ul> | ~              |
| B Subflows                                                                                                    |                |
| <ul> <li>Resources</li> <li>Deprational Policy</li> </ul>                                                                                                    |                |
| <ul> <li>Detailonal Policy</li> <li></li></ul>                                                                                                    |                |
| Agentity                                                                                                    |                |
| Monitoring                                                                                                    |                |
| 🕨 进 Business                                                                                                    |                |

9. To see which applications or services reference the shared library, expand 'EmployeeServiceInterface' then 'Referenced by'. You will see the service and application that you imported in the previous steps.

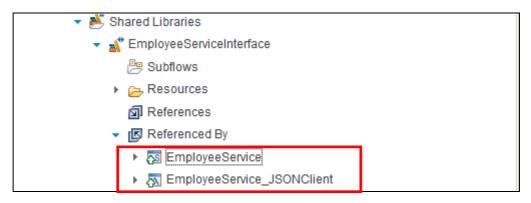

Page 13 of 51

#### 3.1 Overriding BAR file

The Web UI in Integration Bus V10 allows you to override BAR files during the process of deployment. The 'override' uses a file with an extension '**.properties'.**, In the file, new values are specified for the properties that need to be set.

1. The override file for this lab has been created and is provided for you.

Using Windows Explorer, go to C:\student10\Integration\_service\_JSONClient\solution folder and right-click Override\_JSONClient.properties.

From the menu select 'Edit with Notepad++'.

2. In the override file, the properties that will be overridden are specified following the message flow name that they refer to.

For the URL property in addition to the message flow name, the HTTP Node name is specified (HTTP Input).

| 0 | )verri | ide_JSONClient.properties 🗵                                                                     |
|---|--------|-------------------------------------------------------------------------------------------------|
| 1 | 1      | <pre>EmpServ_JSON_getEmployee#notificationThresholdMsgsPerSec=100</pre>                         |
| 2 | 2      | <pre>EmpServ_JSON_getEmployee#maximumRateMsgsPerSec=200</pre>                                   |
| 3 | 3      | <pre>EmpServ_JSON_getEmployee#HTTP Input.URLSpecifier=/empServClient_getEmployee_Override</pre> |
| 4 | 4      |                                                                                                 |

The property names can be seen from the 'Deploy BAR File' window (step 2.1.9)

No changes will be made here so once finished viewing the file close it.

3. In the Web UI click again on the context menu next to **default** and select Deploy.

Navigate to C:\student10\Integration\_service\_JSONClient\solution folder and select 'EmployeeService\_JSONClient.V10.bar.

Click Open.

4. In the 'Deploy BAR File' window you can see again the content of the BAR file expand EmpServ\_JSON\_getEmployee.

In the 'Value' column you are presented with the properties that can be configured.

<unset> refers to a property that has not been set. You can set the property using an override file.

You will see two of the properties which were present in the override file.

| eploy preview:                                        |                 |           | _ |   |
|-------------------------------------------------------|-----------------|-----------|---|---|
| Content                                               | Value           |           |   |   |
| <ul> <li>EmployeeService_JSONClient.appzip</li> </ul> |                 |           |   | * |
| startMode                                             | <unset></unset> |           |   |   |
| javalsolation                                         | <unset></unset> |           |   |   |
| EmpServ JSON getEmployee                              |                 |           |   |   |
| additionalInstances                                   | <unset></unset> |           |   |   |
| notificationThresholdMsgsPerSec                       | <unset></unset> |           |   |   |
| maximumRateMsosPerSec                                 | <upset></upset> |           |   |   |
| processingTimeoutSec                                  | <unset></unset> |           |   | - |
|                                                       |                 | Overrides | ~ |   |

5. Scroll down and expand the HTTP Input node properties.

The URLSpecifier is the third property that you will override in the next step.

From the context menu next to 'Overrides' click on 'Select overrides file'.

| Content                        | Value                      |        |
|--------------------------------|----------------------------|--------|
| securityProfileName            | <unset></unset>            | -      |
| monitoringProfile              | <unset></unset>            |        |
| startMode                      | <unset></unset>            |        |
| startInstancesWhenFlowStarts   | <unset></unset>            |        |
| <ul> <li>HTTP Input</li> </ul> |                            |        |
| URLSpecifier                   | /empServClient_getEmployee |        |
| useHTTPS                       | <unset></unset>            |        |
|                                |                            |        |
|                                | Overrides                  | ~      |
|                                | Select override            | s file |
|                                | Clear override:            | s      |

Web Administration, Admin Security and LDAP Authentication Provided by IBM BetaWorks

Select 'Override\_JSONClient.properties' from
 C:\student10\Integration\_service\_JSONClient\solution directory and click Open.

The override file will be applied, and a message will be shown to indicate this.

The URLSpecifier value has changed to /empServClient\_getEmployee\_Override

| elect a bar fi | <b>BAR File</b><br>to deploy. Optionally, provide an override<br>SONClied, properties has been successfully a | es file.<br>applied to EmployeeService_JSONClient.V10.bar. |
|----------------|----------------------------------------------------------------------------------------------------|------------------------------------------------------------|
| BAR file:      | EmployeeService_JSONClient.V10.bar                                                                            | Browse                                                     |
| Deploy preview | r.                                                                                                    |                                                            |
| Content        |                                                                                                    | Value                                                      |
| star           | tMode                                                                                                    | <unset></unset>                                            |
| star           | tInstancesWhenFlowStarts                                                                                      | <unset></unset>                                            |
| ▼ НТТ          | P Input                                                                                                    |                                                            |
|                | URLSpecifier                                                                                                  | /empServClient_getEmployee_Override                        |
|                | useHTTPS                                                                                                    | <unset></unset>                                            |
|                | decompressinputMessage                                                                                        | <unset></unset>                                            |

7. Scroll up to see the other two properties that were overridden.

Now they their values have been set accordingly based on the values in the override file.

| EmpServ_JSON_getEmployee        |                 |
|---------------------------------|-----------------|
| additionalInstances             | <unset></unset> |
| notificationThresholdMsgsPerSec | 100             |
| maximumRateMsgsPerSec           | 200             |

8. To restore the original property values from the BAR file, click the down arrow beside Overrides and click Clear overrides file and Cancel the deploy.

|             | Overrides        | -    |
|-------------|------------------|------|
|             | Select overrides | file |
| $\subseteq$ | Clear overrides  |      |

Version 10.0.0.4

## 4. Using Web Browser interface without admin security

#### 4.1 Administration

1. You may have noticed in the top right corner of your web browser that you are logged in as a 'Default' user.

| IBM Integration                     |                |          |              | Welcome, Default 👻 | • @ •    |
|-------------------------------------|----------------|----------|--------------|--------------------|----------|
|                                     | Filter Options | TESTNOD  | E_iibuser    | - Integration Node |          |
| ▼                                   |                | Overview | ✓ Statistics |                    |          |
| 🕶 🚍 Servers 📼                       |                |          |              |                    | <b>A</b> |
| 🔻 🛃 default []                      |                |          |              |                    | 🥖 Edit   |
| <ul> <li>Image: Services</li> </ul> |                |          |              |                    |          |

2. Click TESTNODE\_iibuser. In 'Quick View', you will see that 'Admin Security' is 'Off'.

#### In this scenario, the default user has full update access to all deployed broker resources.

If you have enabled the webadmin http or https listener, and admin security is not active for the node, then any user will be able to access the Web UI facilities.

| IBM Integration                |           |                 |                  | Welcome, Default 🔹 🕜 🤟 |
|--------------------------------|-----------|-----------------|------------------|------------------------|
| Filter Options                 | TESTN     | ODE_iibuser     | - Integration No | de                     |
| ✓ A TESTNODE_iibuser →         | Overview  | ✓ Statistics    |                  |                        |
| ✓                              |           |                 |                  |                        |
| ✓ 🖧 default (💽)                | 2         |                 |                  | / Edit                 |
| ▼ (I Services)                 |           |                 |                  | A                      |
| EmployeeService                | ▼ Quick \ | /iew            |                  |                        |
| 🕮 REST APIs                    | No        | de Name         | Т                | ESTNODE_iibuser        |
| ✓ ▲ Applications               | Ve        | ersion          | 1                | 0003                   |
| EmployeeService_JSONClient     | Ad        | lmin Security   | C                | Off                    |
| 声 Libraries                    | Ru        | in Mode         |                  | inning                 |
| 👻 Shared Libraries             | St        | ort Description |                  |                        |
| 👻 💒 EmployeeServiceInterface 🔍 | L         | ong Description |                  |                        |
| 📴 Subflows                     | <u></u>   |                 |                  |                        |

3. In the Servers section, expand **default**. Expand the deployed Services and Applications. You should see the applications you just deployed in the previous step.

You can Start and Stop these services and applications using the context menu.

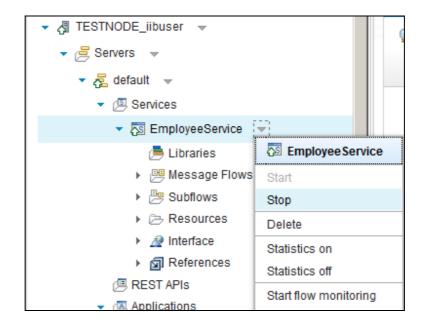

4. You can Start and Stop the server (eg. default) by using the context menu on the server. You can also Start/Stop all the Applications contained within a server, without stopping the server itself (Stop all Application Types).

Click Stop.

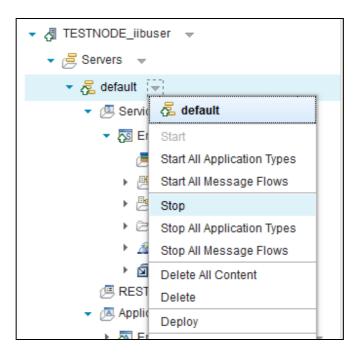

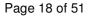

Version 10.0.0.4

5. Wait for it to show stopped (red down arrow). Notice that the server will show as stopped, with the red "down arrow" showing against the server. Expanding each service and application will show that the individual message flows are also stopped.

Select the context menu again and select Start. The server will start and show a green "up arrow".

| ▼                                                                                                    |
|----------------------------------------------------------------------------------------------------|
| ✓ E Servers ▼                                                                                                    |
| ▼ 7 default ▼                                                                                                    |
| <ul> <li>B Services</li> </ul>                                                                                                    |
| ▼ 50 EmployeeService ▼                                                                                                    |
| <ul> <li>Libraries</li> <li>Message Flows</li> </ul>                                                                                                    |
| 🚰 gen.EmployeeService 👻                                                                                                    |
| Be Subflows                                                                                                    |
| Resources                                                                                                    |
| A Interface                                                                                                    |
| References                                                                                                    |
| 🕮 REST APIs                                                                                                    |
| <ul> <li>Applications</li> </ul>                                                                                                    |
| ✓ The second second |
| 声 Libraries                                                                                                    |
| ✓ I Message Flows                                                                                                    |
| 🕫 EmpServ_JSON_getEmployee 🛛 👻                                                                                                    |
| 🔁 EmpServ_JSON_getEmployeeAsyncRequest 📼                                                                                                    |
| 🚚 EmpServ_JSON_getEmployeeAsyncResponse 🚽                                                                                                    |
|                                                                                                    |

Web Administration, Admin Security and LDAP Authentication Provided by IBM BetaWorks

## 4.2 Integration Node and Server properties

1. Click TESTNODE\_iibuser and then 'Edit':

| IBM Integration                                                 |                              | Welcome, Default 🔹 🕜 🤟 |
|-----------------------------------------------------------------|------------------------------|------------------------|
| Filter Options                                                  | TESTNODE_iibuser -           | Integration Node       |
|                                                                 | <b>Overview V</b> Statistics |                        |
| ✓ Ze default →                                                  |                              | // Edit                |
| <ul> <li>▼ I Services</li> <li>▼ S EmployeeService ▼</li> </ul> | ▼ Quick View                 |                        |
| 👼 Libraries                                                     | Node Name                    | TESTNODE_iibuser       |
| ▼ P Message Flows                                               | Version                      | 10003                  |
| 주말 gen.EmployeeService 👻                                        | Admin Security               | Off                    |
| ► 📴 Subflows                                                    | Run Mode                     | running                |
| Resources                                                       | Short Receptor               |                        |

2. This will open a table with various Integration Node properties. You can change any of the properties by clicking the button in the far right column against each property, or by double-clicking the Value field.

| IBM Integration            |                        | Welcome, Default 👻    | 0 -    | Ī |
|----------------------------|------------------------|-----------------------|--------|---|
| Filter Options             | TESTNODE_iibuse        | er - Integration Node |        |   |
| ✓                          | Overview 🗸 Statistics  |                       |        |   |
| ✓                          |                        |                       | _      |   |
| ▼ 7 default                |                        | Save                  | Cancel | 1 |
| ✓ 個 Services               |                        |                       |        | - |
| ▼ S EmployeeService ▼      | Name                   | Value                 |        |   |
| 👼 Libraries                |                        |                       |        | - |
| ▼ B Message Flows          | Short Description      |                       |        |   |
| 장희 gen.EmployeeService 👻   |                        |                       |        |   |
| ► 📴 Subflows               | Long Description       |                       |        |   |
| ► 🗁 Resources              |                        |                       |        |   |
| ► A Interface              | Operation Mode         | advanced              |        |   |
| ► Seferences               |                        |                       |        |   |
| E REST APIS                | Security Cache - Cache | 300                   |        |   |
| Applications               | Sweep Interval         |                       |        |   |
| EmployeeService_JSONClient |                        |                       |        |   |

Click to change the 'Short Description' of the Integration Node.

3. In the Value field type some text and click OK.

| 🗏 Libraries             |                   |            |   |
|-------------------------|-------------------|------------|---|
| 😬 Message Flows         | Short Description |            |   |
| All gen EmployeeService |                   |            | - |
| Edit Value              |                   |            |   |
| Workshop Node           |                   |            |   |
| Ś                       |                   |            |   |
| 3                       |                   | OK Cancel  |   |
| I.                      |                   | OK Calicel |   |

4. To save any changes that you have made to the Integration Node's properties, click the 'Save' button:

| IBM Integration                     |         |                | Welcome, Default *   | Ø -        |
|-------------------------------------|---------|----------------|----------------------|------------|
| Filter Options                      | TEST    | NODE_iibuse    | r - Integration Node |            |
| ✓ A TESTNODE_iibuser                | Overvie | w 📐 Statistics |                      |            |
| ✓ 🚍 Servers                         |         |                |                      |            |
| ✓ 🔁 default                         |         |                | 📔 Sav                | e 🖉 Cancel |
| <ul> <li>Image: Services</li> </ul> |         |                |                      | -          |
| ▼ A EmployeeService ▼               | Nam     | à              | Value                |            |
| 📑 Libraries                         |         |                |                      | <u> </u>   |
| ✓ ➡ Message Flows                   | Shor    | Description    | Workshop node        |            |
| 🖓 gen.EmployeeService 👻             |         |                |                      |            |

5. Similarly, you can edit the properties of an Integration Server. Click the required server (eg. **default**), and click Edit. Make required changes and click Save.

| IBM Integration                                                                                                    |                                     |                    | Welcome, Default 🕤 | 0 -         | Ī |
|----------------------------------------------------------------------------------------------------|-------------------------------------|--------------------|--------------------|-------------|---|
| Filter Options                                                                                                    | 📒 default - Integration S           | erver              |                    |             |   |
| <ul> <li>✓ 【 TESTNODE_iibuser →</li> <li>✓ </li> <li>✓ Servers →</li> </ul>                                                                                          | <b>Overview</b> Resource Statis     | stics 📐 Statistics | El o-              | /7. Querral |   |
| 🔻 🔁 default 👻                                                                                                    |                                     |                    | 🔚 Save             | Cancel      |   |
| <ul> <li>✓ (<sup>III</sup>/<sub>I</sub>) Services</li> <li>✓ <sup>III</sup>/<sub>I</sub> EmployeeService</li> <li>(<sup>III</sup>/<sub>I</sub>) Libraries</li> </ul> | Name                                | Value              |                    |             |   |
| <ul> <li>Message Flows</li> <li>gen.Employ</li> </ul>                                                                                                    | Short Description                   |                    |                    |             |   |
| Bubflows     Besources                                                                                                    | Long Description                    |                    |                    |             |   |
| <ul> <li>▶ 2 Interface</li> <li>▶ 3 References</li> <li>(□ REST APIs</li> </ul>                                                                                      | Soap Nodes Use Embedded<br>Listener | true               |                    |             |   |
| <ul> <li>✓ Applications</li> <li>✓ √∑ EmployeeService</li> </ul>                                                                                                    | HTTP Nodes Use Embedded<br>Listener | false              |                    |             |   |
| ja Libraries                                                                                                    | JVM Manager - JVM Debug<br>Port     | 14040              |                    |             |   |

Page 21 of 51

Version 10.0.0.4

## 5. Authentication and authorisation for remote users

Administration security controls the rights of users to complete administrative tasks for an integration node and its resources.

IBM Integration Bus V10 provides the ability to control access to Integration node resources through the Web user interface and REST application programming interface (API). All the Nodes administration functions can be viewed and controlled, as well as all the functionality that in previous IIB releases was available through IBM Integration Explorer. Different web users can have different access rights across these functions, and access can be granted, denied or revoked quickly.

IBM Integration Bus V10 allows role-based security to be achieved by using one of two options:

- Security functions based on Integration Bus and WebSphere MQ;
- File-based security in IBM Integration Bus.

While the user has the option to choose how to implement the role-based security, based on their infrastructure, this guide will show the new functionality for IBM Integration Bus V10 - enabling file-based security.

The access authorities are defined against a set of user definitions which represent the available security roles. A role is a set of security permissions that control access to an integration node and its resources, and each web user account is associated with a particular role. The permissions are checked to determine a web user's authorization to perform tasks in the web user interface or the REST application programming interface (API). Each web user is then defined to use one or more of these security roles.

For the purposes of this lab, you will create several user roles. Then you will create web users and assign them to one of the defined roles:

- 1. iibAdmin1 IIB node administration access, read-only
- 2. iibAdmin2 IIB node administration access, read, write functions
- 3. iibAdmin3 IIB node administration access, all functionality
- 4. iibDev full access for developer selected IIB nodes
- 5. iibQA full access for selected person selected IIB nodes

#### 5.1 Configure authentication with LDAP for TESTNODE

IIB v10 fixpack 4 provides the option to authenticate users in an LDAP database. This applies both to users of the web browser administration function, and to users of the IIB Toolkit, when connecting to a remote IIB node.

In this section, you will see how to configure the IIB node TESTNODE\_iibuser to authenticate users with an LDAP database hosted by IBM Security Directory Server (SDS). On the workshop system, IBM SDS is already installed and configured.

The LDAP database has already been populated with three admin users, admin1, admin2, admin3, and two development users, dev1, and dev2.

- 1. Open an IIB Integration Console from the Windows Start menu.
- 2. The integration node has to be configured to enable it to connect to the LDAP server.

In the IIB workshop system, this connection will be defined with username/password security. The connection will be configured for "plain text", so will use the default LDAP port of 389.

Run the command:

#### mqsisetdbparms TESTNODE\_iibuser -n ldap::LDAP -u cn=root -p passw0rd

This command saves the LDAP connection credentials within the IIB node registry.

Normally, this connection would be defined with SSL (the default port for LDAP with SSL is 636). However, this requires the definition of key and truststores - see Lab 9, Message Flow Security for more details.

3. Now define the precise LDAP connection string details that this IIB node will use for user authentication.

Run the following command:

-v \"ldap://localhost:389/ou=users,ou=iib,o=ibm?uid\"

Notes:

- 1. The -n IdapAuthenticationUri parameter is new in IIB v10.0.0.4.
- 2. The -v parameter is the value of the LDAP database connection, and the LDAP string that represents the location of the users for authentication checks.
- 3. Because the LDAP string contains embedded commas, the string must be contained within quotes. The quotes must be preceded by the escape character \, hence the string is contained within the characters \".

Page 23 of 51

Version 10.0.0.4

4. After a short while, on the web browser, you will now see a user/password challenge.

| Authenticatio | on Required                                                                                                    | × |
|---------------|----------------------------------------------------------------------------------------------------|---|
| ?             | A username and password are being requested by https://betaworks-esb10:4421. The site says:<br>"Authentication required" |   |
| User Name:    |                                                                                                    |   |
| Password:     |                                                                                                    |   |
|               | OK Cancel                                                                                                    |   |

Before you can continue, we must configure security so you are able to sign in, so continue with the next step.

#### 5.2 Activate administration security for TESTNODE\_iibuser

1. Open an IIB Integration Console from the Windows start menu.

Security can only be activated whilst the integration node is shutdown, so issue the following commands

#### mqsistop TESTNODE\_iibuser

When you issue the mqsistop, you will see that the Browser page is greyed with a message indicating that "Real-time updates are disabled".

| BIDNOCE - SM Sringration × +                                                                                                    |                     |                                |     |               |        |       |         | 1     | iol× |
|----------------------------------------------------------------------------------------------------|---------------------|--------------------------------|-----|---------------|--------|-------|---------|-------|------|
| Contemporare and the second or of the second or of the second or the second or the sec | todongroups/herver1 | ≠ C Q Se                       | rch | 1             | 0      | +     | #       |       | =    |
| 🔜 ODM 🔒 IIB 🎴 WAS 🔒 SDS 🔒 Nodeja                                                                                                    |                     |                                |     |               |        |       |         |       |      |
| IBM Integration                                                                                                    |                     |                                |     |               | ve     | elcom | e, Defi | wit r | e    |
| - & stores -                                                                                                    | server1 - Int       | egration Serv<br>Second Saturd |     |               |        |       |         | P EM  |      |
| - (5) Envices<br>- 32 Envices Central<br>(5) Litration<br>- (3) Marci on Finant<br>(6) on Envice                                                                                                    | al-time u           | pdates d                       |     | Art ()<br>Ins | e 4111 | ]     |         |       | 1    |

2. In the Integration Console, confirm that administration security is inactive with the following command:

mqsireportauthmode TESTNODE\_iibuser

You will receive the response:

```
BIP8930I: Integration node name 'TESTNODE_iibuser'
Administration security = 'inactive'
Authorization mode = 'file'
```

As expected the administration security is returned as "inactive".

Since our Integration Node has been created automatically by the IIB Toolkit, without an associated Queue Manager, its default authorization mode is "file".

3. Turn on the administration security and change the authorization mode with the command:

```
mqsichangeauthmode TESTNODE_iibuser -s active -m file
```

(In this case, the "-m file" option is not required, since the authorization mode is already set to "file"; we have shown it here for completeness).

You should see the response:

BIP8071I: Successful command completion.

Restart the Node with the following command:

mqsistart TESTNODE\_iibuser

4. After a short while, on the web browser, you will now see a user/password challenge.

| Authenticatio | on Required                                                                                                    | × |
|---------------|----------------------------------------------------------------------------------------------------|---|
| ?             | A username and password are being requested by https://betaworks-esb10:4421. The site says:<br>"Authentication required" |   |
| User Name:    |                                                                                                    |   |
| Password:     |                                                                                                    |   |
|               | OK Cancel                                                                                                    |   |

Before you can continue, we must configure security so you are able to sign in, so continue with the next step.

#### 5.3 Define administration roles and set file-based permissions

You will now create administration roles and grant administration authorities to these roles. These will be referenced by the Integration Bus web user definitions.

Three levels of authorization are supported for IBM Integration Bus administration security: **read**, **write**, and **execute**. You can assign permissions to a role (user) by specifying the type of permission followed by a plus (+) to grant permissions, or a minus (-) to revoke permissions.

#### User authorisations

The following table shows the file-based authorities that are required for different types of users in this lab guide:

| Role      | Authority                  |
|-----------|----------------------------|
|           |                            |
| iibAdmin1 | read                       |
| iibAdmin2 | read, write                |
| iibAdmin3 | read, write, execute (all) |
| iibDev    | all                        |
| iibQA     | all                        |

These authorities are related to actions as follows:

- read view resources
- write view resources, create Integration Servers and modify their settings
- execute start, stop, deploy and modifying resources
- all all authorities

#### LDAP user definitions

In the pre-built workshop system, the following users have been defined in the LDAP server (IBM Security Directory Server). The passwords have been set to unique values, to ensure that authentication with different users/passwords do not get confused.

| Password (in LDAP) |
|--------------------|
|                    |
| admin1             |
| admin2             |
| admin3             |
| dev1               |
| dev2               |
|                    |

Web Administration, Admin Security and LDAP Authentication Provided by IBM BetaWorks

1. Check if there are any roles defined on the Integration Node by running the command:

```
mqsireportfileauth TESTNODE_iibuser -1
```

You should see the response:

BIP8071I: Successful command completion.

No defined roles have been returned.

2. Create the role **iibAdmin1** by running the command:

```
mqsichangefileauth TESTNODE_iibuser
    -r iibAdmin1
    -p read+
```

Response:

BIP8071I: Successful command completion.

3. Create **iibAdmin2** by running the command:

Response: BIP8071I: Successful command completion.

4. Create **iibAdmin3** by running the command:

mqsichangefileauth TESTNODE\_iibuser
 -r iibAdmin3
 -p all+

Response: BIP8071I: Successful command completion.

Page 28 of 51

Web Administration, Admin Security and LDAP Authentication Provided by IBM BetaWorks

5. Re-run the command for displaying any defined roles:

```
mqsireportfileauth TESTNODE_iibuser -1
```

The returned response should be as below:

```
BIP8931I: Role = 'iibAdmin1', Resource = '', Permissions = 'read+,write-,execute-'
BIP8931I: Role = 'iibAdmin2', Resource = '', Permissions = 'read+,write+,execute-'
BIP8931I: Role = 'iibAdmin3', Resource = '', Permissions = 'read+,write+,execute+'
```

BIP8071I: Successful command completion.

#### 5.4 Define the web users for TESTNODE\_iibuser

1. Define an Integration Bus web user for read-only access. This user will be able to see what applications are deployed, but will not be able to control the status of these applications.

In an Integration Bus Command Console, run the command

```
mqsiwebuseradmin TESTNODE_iibuser
-c
-u admin1
-r iibAdmin1
-x
```

This command will define a new web user, admin1. The user will have the security profile defined by the associated role, which in this case will mean that the user can only view the broker and any deployed applications.

The "-x" parameter means that no password will be stored locally (in the IIB node); all requests for authentication of this user will be sent to the connected LDAP system.

2. Define an Integration Bus web user for read/write access. This user will be able to see what applications are deployed, and will have administration privileges to change properties on the Integration Node and Integration Server.

```
mqsiwebuseradmin TESTNODE_iibuser
-c
-u admin2
```

This command will define a new web user, admin2. The user will have the security profile defined by the associated role, which in this case will mean that the user will be able to view the broker and execution groups, and edit their properties. Also, the user will be able to view the deployed resources.

-r iibAdmin2

3. Define an Integration Bus web user for all access. This user will be able to see what applications are deployed, and will be able to control completely the resources (start/stop, etc).

-x

mqsiwebuseradmin TESTNODE\_iibuser -c -u admin3 -r iibAdmin3 -x

This command will define a new web user, admin3. The user will have the security profile defined by the associated role, which in this case will mean that the user will be able to view the broker and execution groups, and any deployed applications, as well as control their status.

Version 10.0.0.4

4. Display the newly-defined web users by running the command

#### mqsiwebuseradmin TESTNODE\_iibuser -1

The response received should be as below:

BIP2837I: Web user 'admin1' is defined as having a role of 'iibAdmin1'. BIP2837I: Web user 'admin2' is defined as having a role of 'iibAdmin2'. BIP2837I: Web user 'admin3' is defined as having a role of 'iibAdmin3'. BIP8071I: Successful command completion.

# 6. Using the Web Browser interface with admin security6.1 User with read-only access

Now that security has been configured for Web Admin users, we will login as the admin1 user, which has read-only access, and see what the browser interface offers for someone who can only view the Integration Node.

1. You should have your Firefox web browser window still open with the 'IBM Integration' log in page.

Login with the userid 'admin1' (the password in the LDAP database is admin1).

2. This user has read-only access to the node.

Click TESTNODE\_iibuser in the navigator.

Note that the Quick View will now show you that Admin Security is active.

| IESTNODE_ibuser - IBM Inte × +                                                                      |                             |             |          |       |       |     |
|----------------------------------------------------------------------------------------------------|-----------------------------|-------------|----------|-------|-------|-----|
| + https://betaworks-esb10:4421/#broker/0                                                            | C Search                    | ★ 自         |          |       | ⋒     | ø   |
| IIB Nodes 🔒 REST 🍶 SDS 🍶 WAS 🍶 ODM                                                                  |                             |             |          |       |       |     |
| IBM Integration                                                                                     |                             |             | Wel      | come, | admin | 1 - |
| Filter Options                                                                                      | ESTNODE_iibuser - Integrati | ion Node    |          |       |       |     |
| <ul> <li>▷ E Servers</li> <li>▷ Operational Policy</li> <li>▷ Data</li> <li>▷ P Security</li> </ul> | verview<br>✓ Statistics     |             |          |       |       |     |
| <ul> <li>Business</li> </ul>                                                                        | Node Name                   |             | DDE_iibu | iser  |       |     |
|                                                                                                    | Version<br>Admin Security   | 10003<br>On |          |       |       |     |
|                                                                                                    | Run Mode                    | running     |          |       |       |     |
|                                                                                                    | Short Description           |             |          |       |       |     |
|                                                                                                    | Long Description            |             |          |       |       |     |

Web Administration, Admin Security and LDAP Authentication Provided by IBM BetaWorks

3. Expand the 'Servers' category, by clicking the twisty.

You are presented with the available servers but you are not able to view any of the resources. Yes, you have guessed correctly – although you gave the role **iibAdmin1** 'read' authorities, you specified this at a Node level. This allows more 'granular' approach by authorization for individual servers completed with a separate command (shown in the next step).

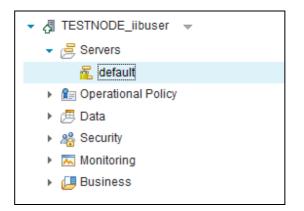

4. The IIB file-based authorization allows you to change the roles' permissions without a restart of the Integration Node – the changes are picked up dynamically

In the Integration Console, run the command:

```
mqsichangefileauth TESTNODE_iibuser
-e default
-r iibAdmin1
-p read+
```

Response: BIP8071I: Successful command completion.

The Integration Server has been specified with the parameter -e default, which means that now you are applying the permissions for the integration server named default.

5. Back in the Browser, refresh the page and log in again as user 'admin1'.

Expand the node and server.

You can now view the resources on the Integration Server. Notice that although you are able to expand the default server resources folders you do not have permission to start, stop or other actions to the deployed artefacts. (For services, you are permitted to save the interface files).

| ✓ A TESTNODE_iibuser             |                      |  |  |  |  |
|----------------------------------|----------------------|--|--|--|--|
| ✓                                |                      |  |  |  |  |
| ✓ Z default                      |                      |  |  |  |  |
| <ul> <li>E Services</li> </ul>   |                      |  |  |  |  |
| EmployeeService                  | [ <b></b> ]          |  |  |  |  |
| 🕮 REST APIs                      | S Employee Service   |  |  |  |  |
| <ul> <li>Applications</li> </ul> | Save Interface Files |  |  |  |  |
| ✓ 👧 EmployeeService              | ISONClient           |  |  |  |  |
| 🟓 Libraries                      |                      |  |  |  |  |
| 🕨 📴 Message Flows                |                      |  |  |  |  |
| E Subflows                       |                      |  |  |  |  |
| Resources                        |                      |  |  |  |  |
| References                       |                      |  |  |  |  |
| 声 Libraries                      |                      |  |  |  |  |
| 🕨 赵 Shared Libraries             |                      |  |  |  |  |
| 📴 Message Flows                  |                      |  |  |  |  |
| 📴 Subflows                       |                      |  |  |  |  |

6. The Web UI provides facilities to create and delete IIB servers. However, for admin1, with only read access, the context menu arrow on Servers is not shown, and no actions are permitted (it is permitted to save the service interface files, hence the arrow on EmployeeService).

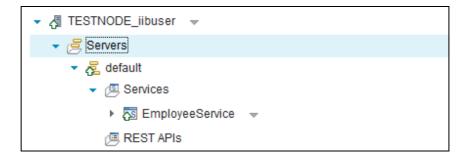

Version 10.0.0.4

#### 6.2 User with write access

Now login as the admin2 user which is the 'read/write' user. This user has functionality for viewing resources, editing properties for Integration Node and Integration Server and for creating Integration servers.

1. Click the pull-down beside the Welcome, admin1 banner and select Log Out.

|              | Wel                | come, admin1 🔹                |  |
|--------------|--------------------|-------------------------------|--|
|              |                    |                               |  |
|              | - Integration Node | Log Out                       |  |
| ∧ Statistics |                    |                               |  |
|              |                    |                               |  |
|              |                    | DE_iibuser - Integration Node |  |

- 2. Log in as **admin2** (password is admin2).
- 3. Expand 'Servers' and you will see that although you can view the available servers, no deployed resources can be seen.

This is because admin2 has read/write access for TESTNODE\_iibuser, but not for any individual servers.

| IBM Integration      |                              |                  |
|----------------------|------------------------------|------------------|
| Filter Options       | TESTNODE_iibuser - Integrati | on Node          |
| ✓ ↓ TESTNODE_iibuser | Overview                     |                  |
| ▼                    |                              |                  |
| 🔁 default            |                              |                  |
| <ul> <li></li></ul>  |                              |                  |
| 🕨 进 Data             | ▼ Quick View                 |                  |
| ▶ ﷺ Security         |                              |                  |
| Monitoring           | Node Name                    | TESTNODE_iibuser |
|                      | Version                      | 10003            |
| Business             | Admin Coourity               | 0.5              |

Web Administration, Admin Security and LDAP Authentication Provided by IBM BetaWorks

4. In the Integration Console, run the command:

```
mqsichangefileauth TESTNODE_iibuser
    -e default
    -r iibAdmin2
    -p read+,write+
```

This will allow this role to view the resources on **default**, and create and modify the integration server properties.

5. In the Web UI, refresh the login for admin2 (F5 or refresh button).

admin2 is now able to perform certain actions on deployed resources. "write+" access permits the control of statistics and flow monitoring. It also permits the user to delete the deployed resource, so care should be taken when setting this permission.

| ▼                                                                             |                                              |
|-------------------------------------------------------------------------------|----------------------------------------------|
| ✓ 🗧 Servers →                                                                 |                                              |
| ▼ 7 default ▼                                                                 |                                              |
| E Services                                                                    |                                              |
| 🕮 REST APIs                                                                   |                                              |
| <ul> <li>Applications</li> </ul>                                              |                                              |
| EmployeeService_JSONClient                                                    |                                              |
|                                                                               | · _ ·                                        |
| 🟓 Libraries                                                                   | 🐼 EmployeeService_JSONClient                 |
| /➡ Libraries<br>► 赵 Shared Libraries                                          | Employee Service_JSONClient           Delete |
|                                                                               |                                              |
| Shared Libraries                                                              | Delete                                       |
| <ul> <li>Shared Libraries</li> <li>Message Flows</li> </ul>                   | Delete<br>Statistics on<br>Statistics off    |
| <ul> <li>Shared Libraries</li> <li>Message Flows</li> <li>Subflows</li> </ul> | Delete<br>Statistics on                      |

6. Highlight the default server. You will see there is an 'Edit' button (which was not available for 'admin1').

The table with the server's properties is opened and the user 'admin2' has authorities to change its settings. You will not make any changes here, so when finished reviewing, click 'Cancel'.

| IBM Integration                                                   |                | Welcome, admin2 ×                           | 0 -    |
|-------------------------------------------------------------------|----------------|---------------------------------------------|--------|
|                                                                   | Filter Options | default - Integration Server                |        |
| <ul> <li>✓ 【 TESTNODE_iibuser ↓</li> <li>✓ 【 Servers ↓</li> </ul> |                | Overview 🗠 Resource Statistics              |        |
| 🔻 🔁 default 🛛 👻                                                   |                |                                             | 🥖 Edit |
| EStructors     EST APIs     Applications                          | 1001107        | Quick View  Integration Server Name default |        |

Page 36 of 51

Version 10.0.0.4

7. The admin2 user has Write permission on the IIB node. This permits the user to create a new server. Click the arrow on the right of 'Servers' and then 'Create':

| ✓ 【 TESTNODE_iibuser             |
|----------------------------------|
| ✓                                |
| 🗸 🔁 defaul                       |
| 🕨 😰 😋 Create                     |
| 🕮 REST APIs                      |
| <ul> <li>Applications</li> </ul> |
| EmployeeService_JSONClient       |

8. In the dialog enter 'admin2server' and click 'OK':

| New Integration Server                              |           |
|-----------------------------------------------------|-----------|
| Enter a new name for th<br>Integration Server Name: |           |
|                                                     | OK Cancel |

9. Shortly, you will see that a new Integration server has been created. The user **admin2** has 'Write' authorities on TESTNODE\_ibuser, which allows the creation of new servers on the Integration Node. However, even though this user has created the Integration Server, the administrator has to provide additional authorization to permit admin2 to perform any actions on the new server such us start/stop.

You may need to refresh the web UI (F5) to see the new server.

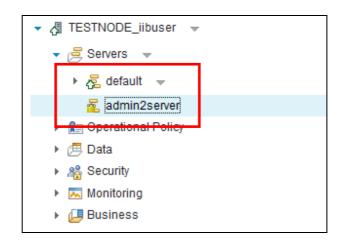

10. In the Integration Console run the command;

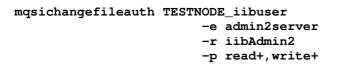

This sets the permissions for this role on the 'admin2server' server as read and write.

11. Refresh the Browser window again, and log in as 'admin2' again (you may be automatically logged in after the refresh).

Now, the web user is able to view the newly created server and its resources (although no resources have been deployed at this point).

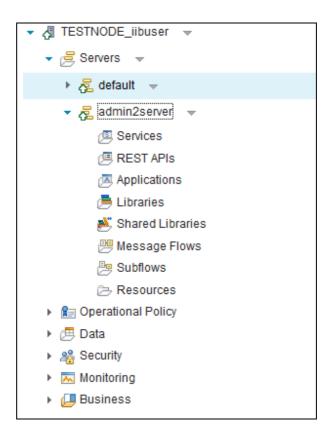

12. Log out the user admin2.

Web Administration, Admin Security and LDAP Authentication Provided by IBM BetaWorks

## 6.3 The Web Admin interface for a user with 'all' access

You will now login as the **admin3** web user which has full authorities. This user has full functionality for the resources including stop/ start deployment of applications and start/stop statistics.

1. Although admin3 has full authorities for the resources on the node, the administrator still has to give permissions to the role, to which the web user is aligned for a particular Integration Server.

Run the command:

| mqsichangefile         | auth TESTNODE_  | iibuser         |
|------------------------|-----------------|-----------------|
|                        | -e de           | efault          |
|                        | -r i:           | ibAdmin3        |
|                        | -p a.           | 11+             |
| Response: BIP8071I: St | uccessful comma | and completion. |

- 2. IN the web browser, login to the IIB node as 'admin3' (password is admin3):
- 3. Expand the 'Servers' group, then default.

| IBM Integration                                                                                                    |             |                   | Welcome, admin3 * |
|----------------------------------------------------------------------------------------------------|-------------|-------------------|-------------------|
| Filter Options                                                                                                    | TESTNO      | DDE_iibuser - Int | egration Node     |
| ✓ ↓ TESTNODE_iibuser                                                                                                    | Overview    | ✓ Statistics      |                   |
| <ul> <li>✓ E Servers</li> <li>✓ Z default</li> <li>✓ Z Services</li> <li>(IIII) (IIII) (IIII)</li> <li>(IIII) (IIII)</li> <li>(IIII) (IIII)</li> <li>(IIII) (IIII)</li> <li>(IIII)</li> <li>(IIII) (IIII)</li> <li>(IIII)</li> <li>(IIIII)</li> <li>(IIIII)</li> <li>(IIIII)</li> <li>(IIIII)</li> <li>(IIIII)</li> <li>(IIIII)</li> <li>(IIIII)</li> <li>(IIIII)</li></ul> | ▼ Quick Vie | ew                | / Edit            |
| Applications                                                                                                    | Nod         | le Name           | TESTNODE_iibuser  |
| Libraries Kishared Libraries                                                                                                    | Ver         | sion              | 10003             |
| Message Flows                                                                                                    | Adm         | nin Security      | On                |
| Subflows                                                                                                    | Run         | Mode              | running           |
| B Resources                                                                                                    | Sho         | ort Description   |                   |
| admin2server                                                                                                    | Lon         | g Description     |                   |

Web Administration, Admin Security and LDAP Authentication Provided by IBM BetaWorks

4. Click the drop-down menu next to the **default** server. You will see that the full list of available actions is available to this user.

Click 'Stop' to stop the Integration Server.

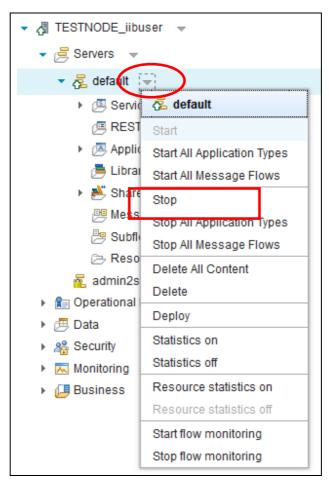

5. After a few seconds you will see that the integration server has stopped, shown with the red arrow pointing down. Start the server again.

| ▼ A TESTNODE_iibuser |
|----------------------|
| ✓                    |
| 🔻 🛃 default 📼        |
| Image: Services      |
| REST APIs            |

6. When the Integration Server starts, expand the 'Applications' group and then click on the twisty next to the 'EmployeeService\_JSONClient' application. From the context menu, click Stop.

| ▼                                |                            |
|----------------------------------|----------------------------|
| 🔻 🚍 Servers 🔍                    |                            |
| 🔻 🔁 default 🔍                    |                            |
| <ul> <li>E Services</li> </ul>   |                            |
| 🕮 REST APIs                      |                            |
| <ul> <li>Applications</li> </ul> |                            |
| ▹ 5 EmployeeService_JSONClient   | [ <del>-</del> ]           |
| 声 Libraries                      | EmployeeService_JSONClient |
| 🕨 赵 Shared Libraries             | Start                      |
| 🕮 Message Flows                  | Stop                       |
| 🖳 Subflows                       | Delete                     |
| 🗁 Resources                      | Statistics on              |
| admin2server                     | Statistics off             |

7. The application and all its flows have been stopped, shown with red arrows pointing down.

Restart the application when ready.

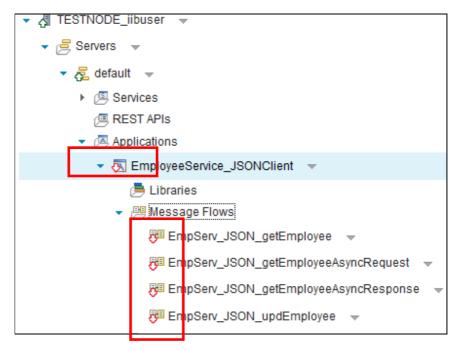

Version 10.0.0.4

8. When the application has been started, click on 'EmployeeService\_JSONClient'. On the right, expand 'Advanced Properties' and 'Deployed Properties'

| IBM Integration                     |                                         | Welcome, admin3                 |
|-------------------------------------|-----------------------------------------|---------------------------------|
| Filter Options                      | EmployeeService_JSONCli                 | ent - Application               |
| ✓ A TESTNODE_iibuser                | Overview                                |                                 |
| ✓ 🚝 Servers                         |                                         |                                 |
| ✓ Ze default →                      |                                         |                                 |
| ▶ Ø Services                        |                                         |                                 |
| / REST APIs                         | ▼ Quick View                            |                                 |
| <ul> <li>Applications</li> </ul>    |                                         |                                 |
| ▼ R EmployeeService_JSONClient ▼    | Application Name                        | EmployeeService_JSONClient      |
| Libraries                           | Version                                 |                                 |
| Eblanes Message Flows               | UUID                                    | de6d6eef-aff6-40ff-8846-0021ab2 |
|                                     | Short Description                       |                                 |
|                                     | Start Mode                              | Maintained                      |
| A EmpServ_JSON_getEmployeeAsyncReq  | Long Description                        | true                            |
| 문제 EmpServ_JSON_getEmployeeAsyncRes | Running                                 | true                            |
| 문제 EmpServ_JSON_updEmployee 👻       | Run Mode                                | running                         |
| ► 🖳 Subflows                        | Run mode                                | Turning                         |
| ► Desources                         |                                         |                                 |
| ► 🛐 References                      | <ul> <li>Advanced Properties</li> </ul> |                                 |
| ឝ Libraries                         |                                         |                                 |
| 🕨 赵 Shared Libraries                | Default .NET Application Domain         |                                 |
| 🕮 Message Flows                     | Trace Node Level                        | on                              |
| 🖳 Subflows                          | Service Trace Level                     | none                            |
| ⊘ Resources                         | User Trace Level                        | none                            |
| admin2server                        | Test Record Mode                        | Disabled                        |
| Re Operational Policy               |                                         |                                 |
| ► 🖽 Data                            | <ul> <li>Deployed Properties</li> </ul> |                                 |
| ► 🔏 Security                        |                                         |                                 |
| Monitoring                          | Modified Time                           | 2015-06-03 14:07:20.000 +0100   |
| ▶ 🚑 Business                        | Deployed Time                           | 2015-12-24 09:23:43.267 +0000   |

The Quick View panel displays important information about the application such as its name, UUID, Run Mode.

Advanced Properties and Deployed Properties show more detailed information.

9. Log out user admin3.

## 6.4 Administration of Operational Policy

In this part of the lab you will explore the administration of MQEndpoint Policy from users with different permissions based on the roles they have been assigned to.

1. In the Integration Console, navigate to c:\student10\webadmin\Install and type the following command:

mqsicreatepolicy TESTNODE\_iibuser -t MQEndpoint -l WebAdminPolicy -f MQEndpointSample.xml

The command references a provided MQEndpoint configuration policy file MQEndpointSample.xml, which has been provided for you.

The result you see should be as below:

Response: BIP8071I: Successful command completion.

2. Log in to the Web UI as admin1 (password=admin1).

Under TESTNODE\_iibuser, expand Operational Policy  $\rightarrow$  MQEndpoint and click on the newly created policy.

This user has 'read-only' permission and is only able to view the defined values.

| <ul> <li>R Operational Policy</li> </ul>                 |                                             |                                                    |
|----------------------------------------------------------|---------------------------------------------|----------------------------------------------------|
| Configurable Services                                    |                                             |                                                    |
| ✓                                                        | Use a policy to control the operational beh | avior of a message flow node at run time. [ More ] |
| R WebAdminPolicy                                         |                                             |                                                    |
| 🕨 🔑 MQTTPublish                                          | Policy URL                                  |                                                    |
| MQTTSubscribe                                            | Policy ORE                                  | /apiv1/policy/MQEndpoint/WebAdminPolicy            |
| 🕨 <table-cell-rows> WorkloadManagement</table-cell-rows> | Connection                                  | Local queue manager -                              |
| 🕨 🚐 Data                                                 | Queue manager name                          |                                                    |
| All Security                                             | Queue manager name                          | QM                                                 |
| Monitoring                                               | Queue manager host name                     | betaworks-esb10                                    |
| 5                                                        | Listener port number                        |                                                    |
|                                                          | Observation                                 | <b>v</b>                                           |
|                                                          | Channel name                                |                                                    |
|                                                          | Security identity                           |                                                    |
|                                                          |                                             |                                                    |

The values specified have been taken from the policy configuration file.

Web Administration, Admin Security and LDAP Authentication Provided by IBM BetaWorks

3. Log in to the Web UI as admin3 (password=admin3).

Navigate to the newly created policy and click on it..

This user has 'all' permissions and is able to re-configure the policy details and to delete it.

| <ul> <li>Image: Poly of the second second secon</li></ul> |                  |                                                |                                                 |
|----------------------------------------------------------------------------------------------------|------------------|------------------------------------------------|-------------------------------------------------|
|                                                                                                    |                  |                                                |                                                 |
| Configurable Services                                                                                                    |                  |                                                |                                                 |
| 🔻 🔑 MQEndpoint 👻                                                                                                    |                  | Use a policy to control the operational behavi | or of a message flow node at run time. [ More ] |
| RebAdminPolicy                                                                                                    |                  |                                                |                                                 |
| 🕨 🎥 MQTTPublish 🔍                                                                                                    | 💼 WebAdminPolicy | Policy URL                                     | /apiv1/policy/MQEndpoint/WebAdminPolicy         |
| 🕨 🎥 MQTTSubscribe 📼                                                                                                    | Delete           | Connection                                     | Local queue manager 👻                           |
| 🕨 🔑 WorkloadManagemen                                                                                                    | t 👻              | Queue manager name                             | QM                                              |
| 🕨 🔁 Data                                                                                                    |                  | Queue manager host name                        | hadaaaada aabdo                                 |
| Security                                                                                                    |                  | 2                                              | betaworks-esb10                                 |
| Monitoring                                                                                                    |                  | Listener port number                           | ×                                               |

4. In the Integration Console run the command from step 1, but this time use the flag –i to specify a user, their password and hostname.

| mqsicreatepolicy | TESTNODE_iibuser                       |
|------------------|----------------------------------------|
|                  | -t MQEndpoint                          |
|                  | -i tcp:\\admin3:admin3@betaworks-esb10 |
|                  | -1 admin3_policy                       |
|                  | -f MQEndpointSample.xml                |
|                  |                                        |

5. In the command console a message will be returned (BIP1921S) notifying you that the node cannot be reached (if you are using the workshop VMware image supplied).

C:\student10\webadmin\install>mqsicreatepolicy TESTNODE\_iibuser -t MQEndpoint -i tcp:\\admin3:admin3@betaworks-esb10 -1 WebAdminPolicy -f MQEndpointSample.xml

BIP1921S: The integration node cannot be reached. Check that the integration node is running. Check that the TCP/IP address 'tcp:\\admin3:admin3@betaworks-esb10' matches the address of the machine where the integration node is running, and that port '4414' matches the web administration port that is configured for the integration node. The specific error text is The IP address tcp:\\admin3:admin3@betaworks-esb10 or port number 4414 have invalid syntax. Check that the values supplied are correct.

The reason this message is returned is because on the IB10NODE the SSL has been enabled. If you would like multiple users to connect to a remote integration node that has SSL enabled on its web administration port to execute a command, you will need to use .broker file.

This is not subject of this lab. Please refer to IBM Knowledge Center for more information.

Page 45 of 51

Web Administration, Admin Security and LDAP Authentication Provided by IBM BetaWorks

## 7. Integration Toolkit Authorization

The defined Web users' authorities also apply for a remote connection of an Integration Toolkit to existing Integration Node.

1. First, create a new role for developer access to an IIB node. In this lab, developers will be given full access to all resources in specified node, but will only be granted access to specific nodes for development and unit testing.

In a Command Console, run the commands:

```
mqsichangefileauth TESTNODE_iibuser
    -r iibDev
    -p all+
mqsichangefileauth TESTNODE_iibuser
    -e default
    -r iibDev
    -p all+
```

2. Validate the new role.

Run the command:

mqsireportfileauth TESTNODE\_iibuser -1

```
Run the command:

mqsireportfileauth TESTNODE_iibuser -e default -1

which should show:

BIP8931I: Role = 'iibDev', Resource = '', Permissions =

'read+, write+, execute+'
```

3. Create a new IIB user, dev1, with role iibDev.

```
mqsiwebuseradmin TESTNODE_iibuser
-c
-u dev1
-r iibDev
-x
```

Page 46 of 51

Version 10.0.0.4

4. Create a remote connection to TESTNODE\_iibuser from the Integration Toolkit.

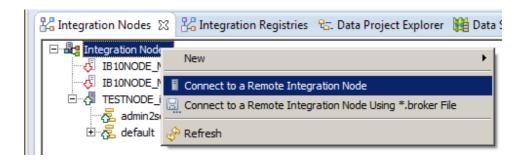

5. Connect as 'admin3', providing the connection details as below:

| Host:            | betaworks-esb10 (if using the workshop VM system) |
|------------------|---------------------------------------------------|
| Port:            | 4421                                              |
| Integration Node | : TESTNODE_iibuser                                |
| Use SSL:         | ticked                                            |
|                  |                                                   |

| Connection details      |                  |   |
|-------------------------|------------------|---|
| *Host name:             | betaworks-esb10  |   |
| *Port:                  | 4421             |   |
| *Integration node name: | TESTNODE_iibuser |   |
| User name:              | dev1             |   |
| Password:               | ••••             |   |
| Save password           |                  | T |
| Use SSL                 |                  |   |

6. Click 'Finish'.

You may see a progress information window to which you may have to respond before continuing.

Page 47 of 51

Web Administration, Admin Security and LDAP Authentication Provided by IBM BetaWorks

You will be presented with a dialog, where you will need to confirm the Trust certificate.
 Click on 'Trust Certificate' to continue.

| 🌐 Trust the Certi                         | îcate X                                                                                                    |
|-------------------------------------------|----------------------------------------------------------------------------------------------------|
| This connection<br>(i) If you trust the s | is untrusted<br>specified certificate, click 'Trust Certificate'.                                                                                                    |
| Subject:                                  | CN=ib10node,OU=betaworks,O=ibm,L=warwick,ST=warwickshire,C=GB                                                                                                    |
| Serial number:                            | 10068768260520564886                                                                                                    |
| Issuer:                                   | CN=rootCA,OU=betaworks,O=ibm,L=warwick,ST=warwickshire,C=GB                                                                                                    |
| Issued on:                                | 20 January 2015 10:47:18 GMT                                                                                                    |
| Expires on:                               | 29 August 2020 11:47:18 BST                                                                                                    |
| Signature algorithm:                      | SHA1withRSA                                                                                                    |
| Signature:                                | 19       28       1a       3c       7f       40       08       db       71       box       61       52       02       83       276       ad       81       73       6d       80       37       2d       78       95       c2       70       64       e4       29       90       3       5d       74       c5       86       84       1e       ec       4e       67       72       07       12       70       41       8       bc       bc       bc       bc       7a       06       e9       7b       8b       37       dc       25       6e       a2       8e       b4       68       20       79       d3       90       2a       31       5c       20       9f       62       e4       9a       69       c       44       90       e4       85       11       a6       ed       28       08       7d       7a       98       75       80       7d       41       2b       ed       e4       f5       64       bc       70       af       17       fd       e9       95       35       f4       88       14          56 |
| ?                                         | Trust Certificate Cancel                                                                                                    |

8. Expand default under the 'remote' connection and you will see all the deployed resources.

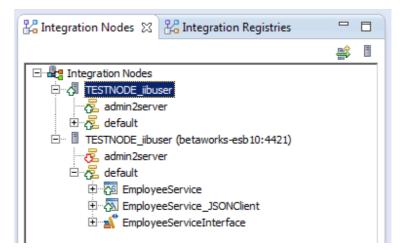

Note that this user, dev1, can see the admin2server through the local connection, but not through the remote connection. This is because that users connecting to a local node (ie. on the same system as the Toolkit) are deemed to have unrestricted access. Connecting remotely will use the access controls appropriate for the user.

Web Administration, Admin Security and LDAP Authentication Provided by IBM BetaWorks

9. Click on the newly created connection and then 'Remove Connection'.

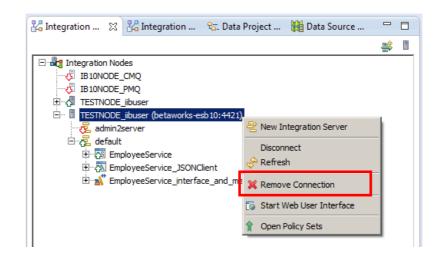

10. Once the previous step has been completed, create a new connection repeating step 6.1 and 6.2, only this time user will be admin1 (password=admin1). Click 'Finish'.

| eate connection to a    | remote integration | node |  |
|-------------------------|--------------------|------|--|
| Connection details      |                    |      |  |
| *Host name:             | betaworks-esb10    |      |  |
| *Port:                  | 4421               |      |  |
| *Integration node name: | TESTNODE_iibuser   |      |  |
| User name:              | admin 1            |      |  |
| Password:               | •••••              |      |  |
| Save password           |                    |      |  |
| Use SSL                 |                    |      |  |
|                         |                    |      |  |
|                         |                    |      |  |
|                         |                    |      |  |
|                         |                    |      |  |

As above, the admin1 user will be able to view all deployed artefacts in the default server.

11. Right-click the EmployeeService service, and select Stop. The access controls for admin1 (iibRole1) do not permit this action, and an error window will be seen.

Click OK.

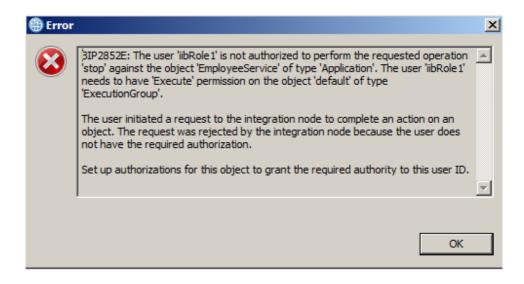

12. Now attempt to deploy a new resource to the default server.

Right-click the default server and select Deploy.

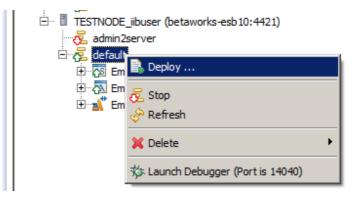

13. Select "BAR from file system", and use the Browse button to navigate to c:\student10\integration\_service\solution\EmployeeService.V10.bar.

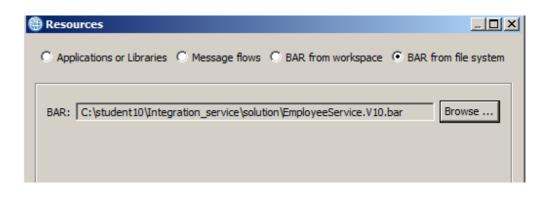

14. Click OK to deploy the bar file. A security failure window will describe why this user is not authorized to perform this action.

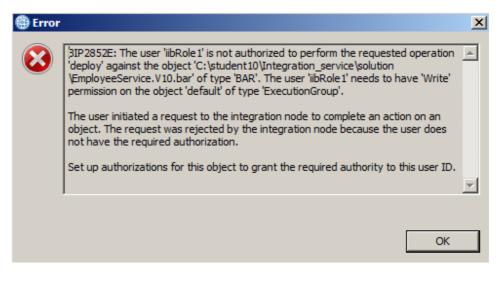

As a final step stop the integration node and turn off the administration security:

mqsistop TESTNODE\_iibuser

mqsichangebroker TESTNODE\_iibuser -s inactive

This concludes the Web Admin lab. Web users with the required authorization can administer services, applications and other resources on the Integration Node.

## END OF LAB GUIDE

Page 51 of 51

Web Administration, Admin Security and LDAP Authentication Provided by IBM BetaWorks